## **Eclipse telepítése**

Az Eclipse a <http://www.eclipse.org/downloads/> oldalról tölthető le.

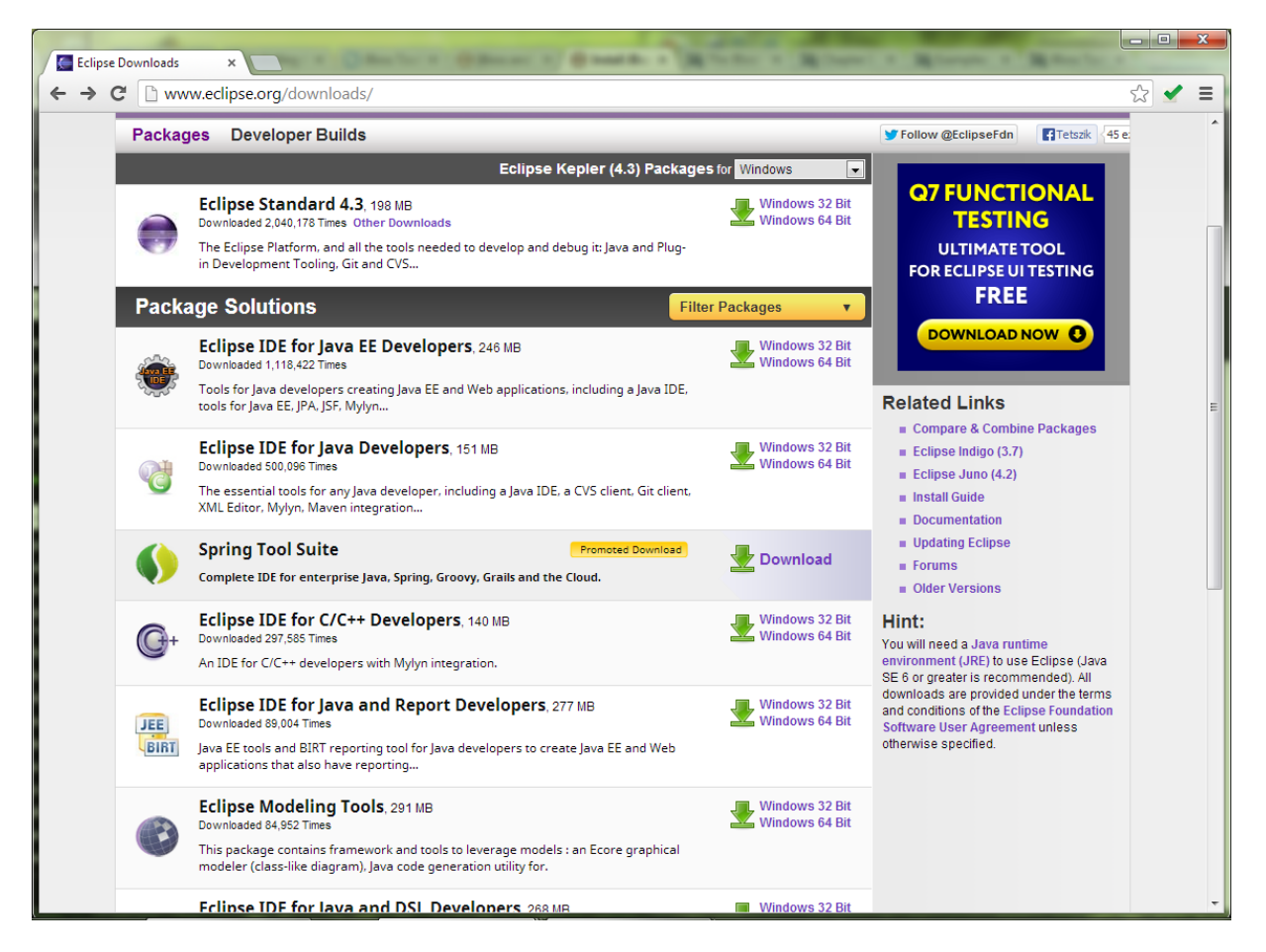

A linkről egy tömörített fájlt lehet letölteni. Nincs más dolgunk, mint kitömöríteni és már indítható is a program.

## **JBoss Tools telepítése**

A JBoss Tools-t a legegyszerűbben az Eclipse Marketpace-ről lehet letölteni. Itt nincs más dolgunk, mint a megfelelő verziót kiválasztani.

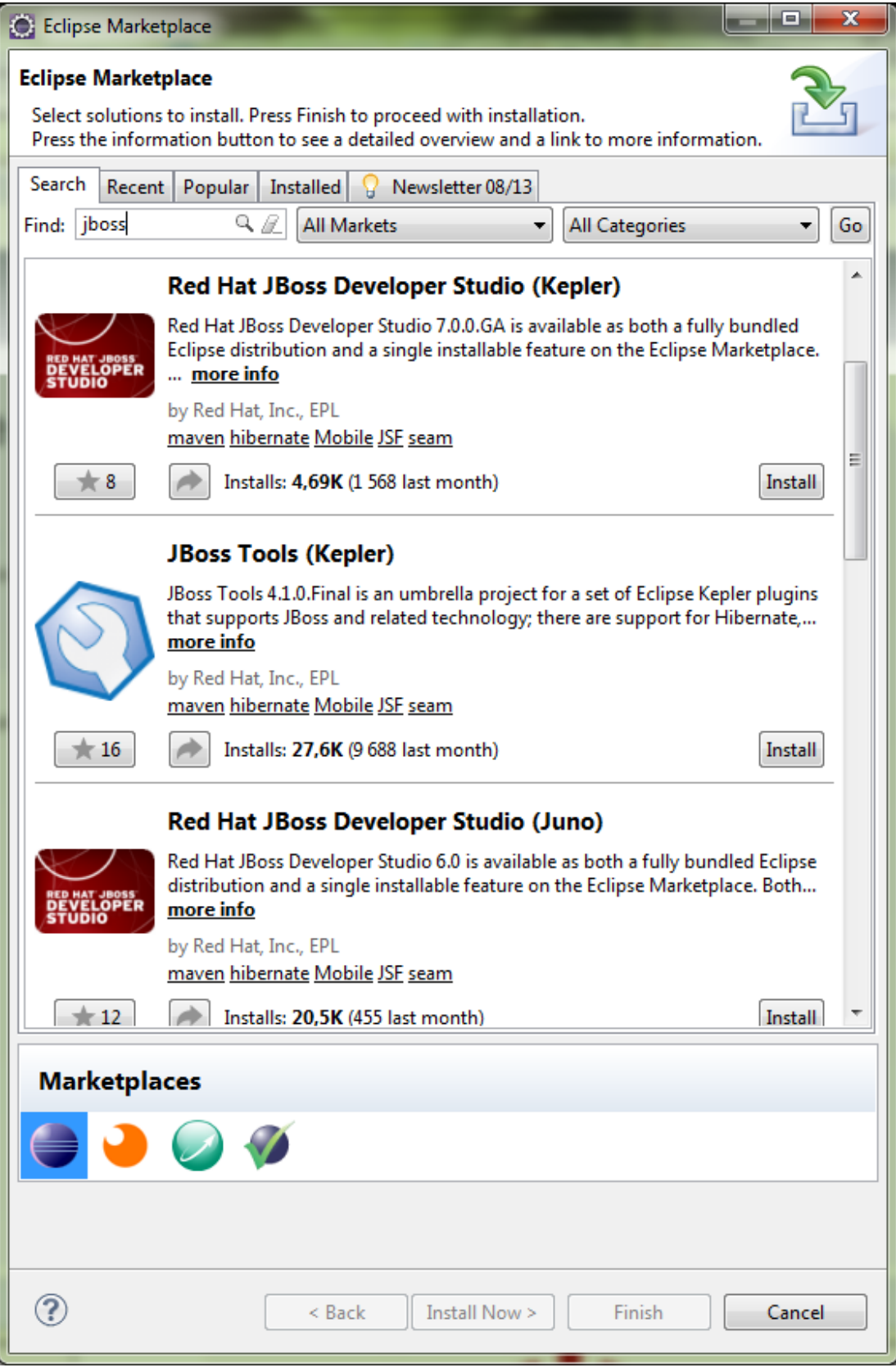

Miután kiválasztottuk a JBoss Toolst a következő ablakban a különböző komponensek telepítéséről is dönthetünk.

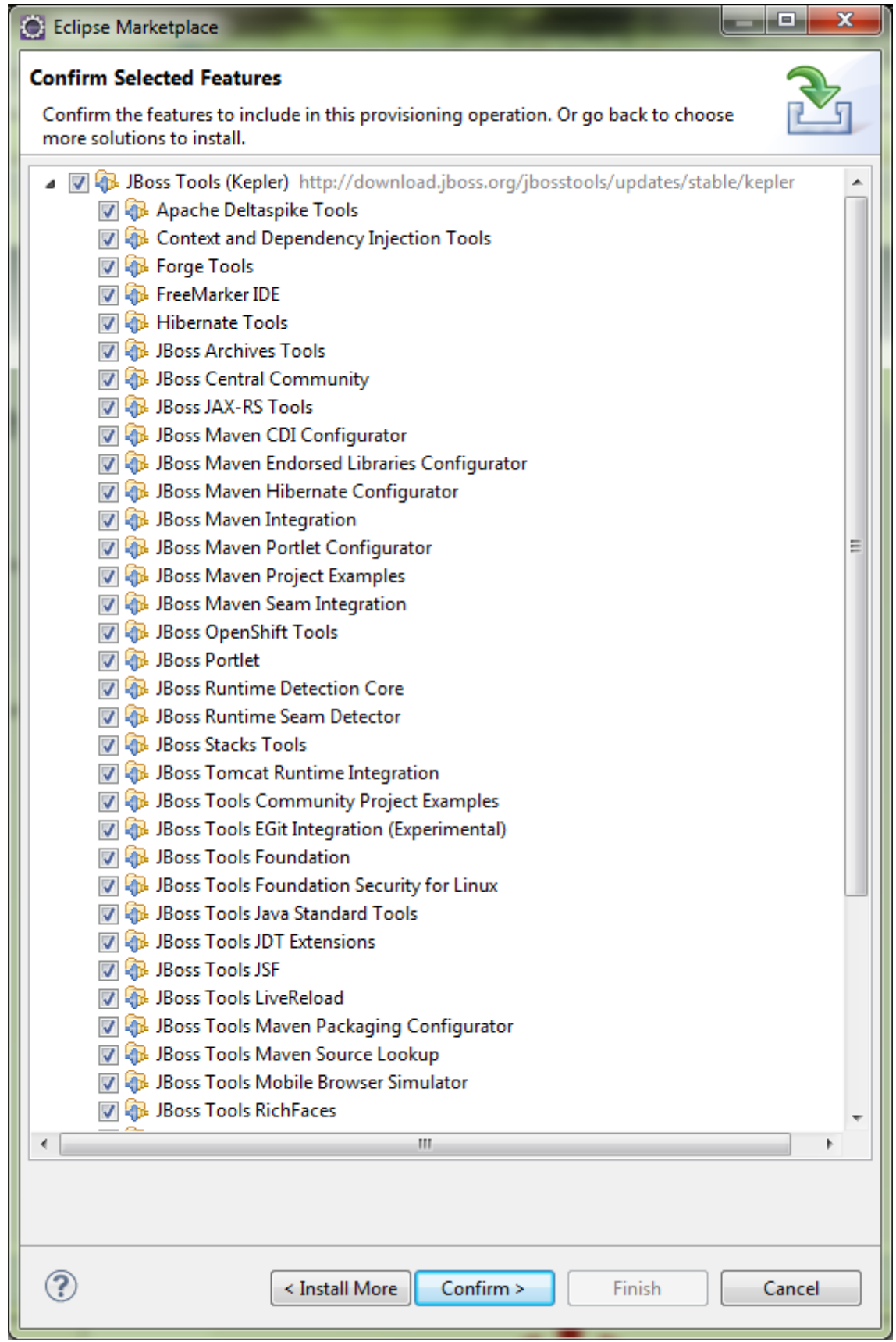

Ezután el kell fogadni a licensz feltételeket és még néhányszor meg kell erősítenünk a telepítési szándékunkat. Majd miután a telepítés végetért újra kell indítani az Eclipse-t.

## **Szerver létrehozása Eclipse-ben**

Az első dolog, amit tenni kell egy új Server létrehozása, amin az alkalmazásaink futnak majd. Ez a következő menüben érhető el: **File | New** és itt a **Server** választása.

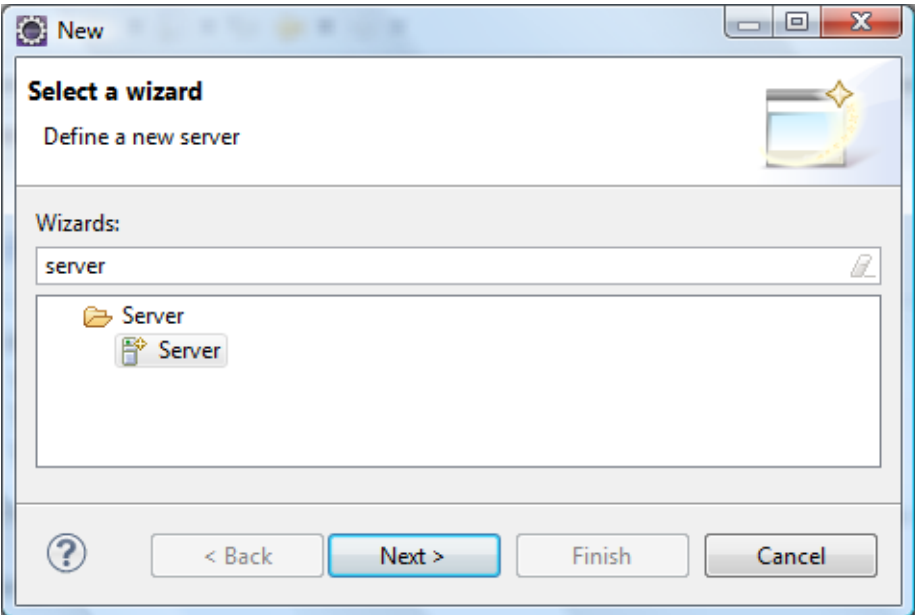

Válasszunk egy szervert, majd kattintsunk a Next gombra.

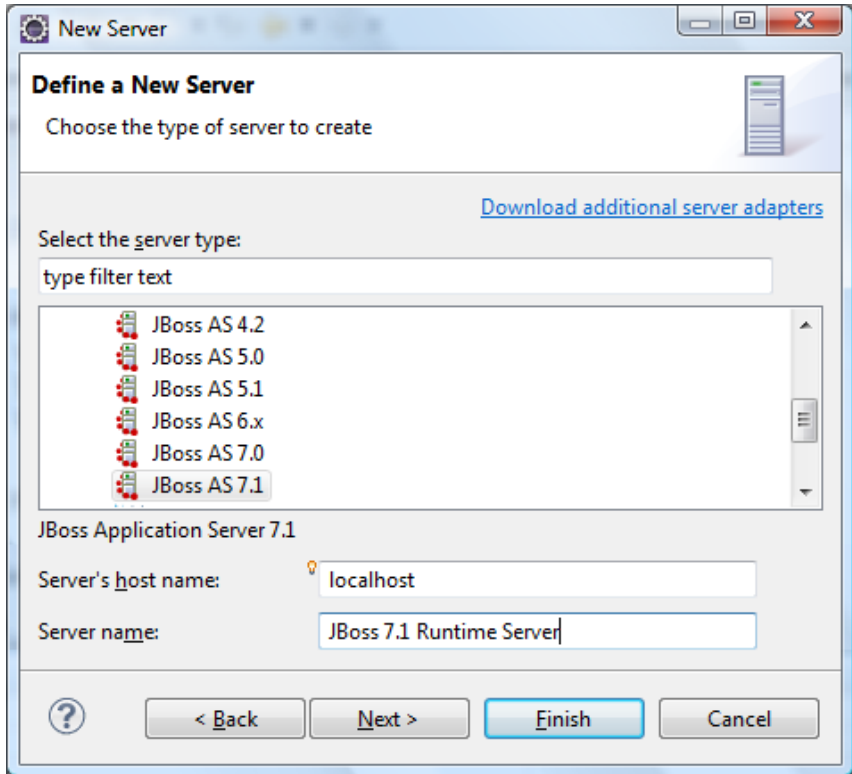

A következő ablakban a JBoss AS szerver home könyvtárát kell megadni és azt, hogy melyik JRE-t szeretnénk használni.

Amennyiben még nincs telepítve a JBoss kattintsunk a Download and install runtime… feliratra.

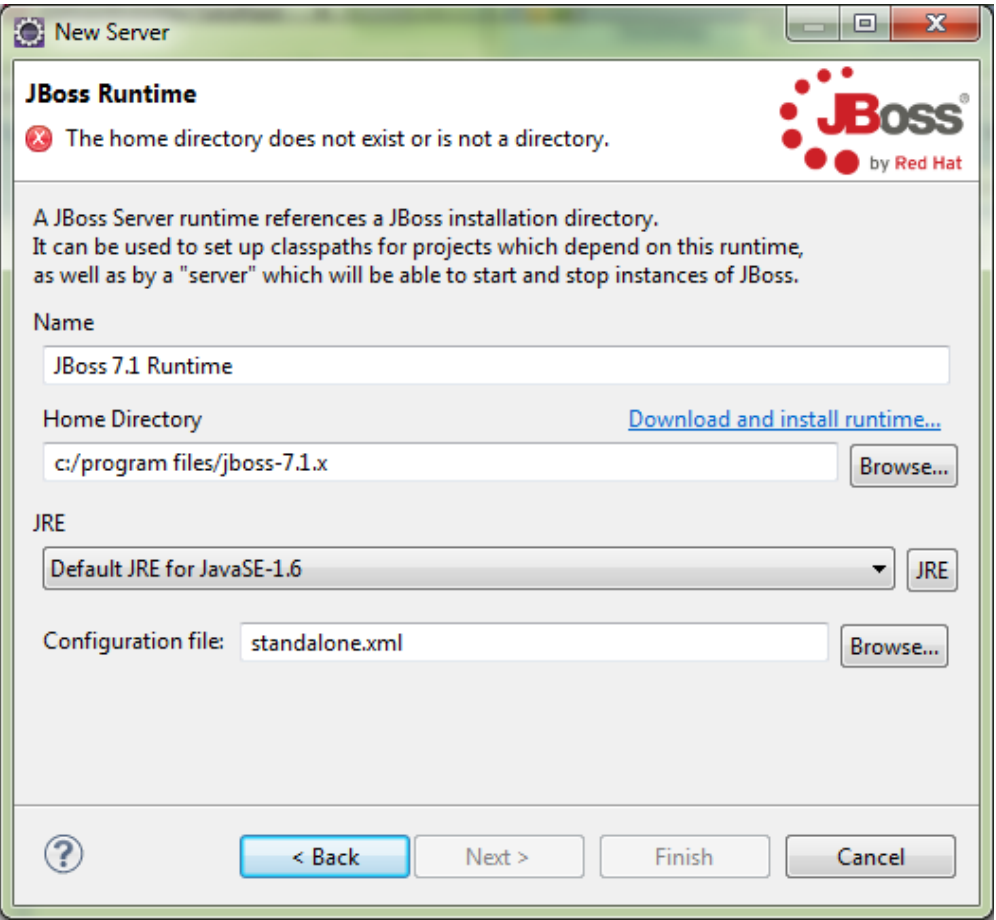

A megjelenő ablakban kiválaszthatjuk, hogy mit szeretnénk telepíteni. Válasszuk a JBoss 7.1.0-t.

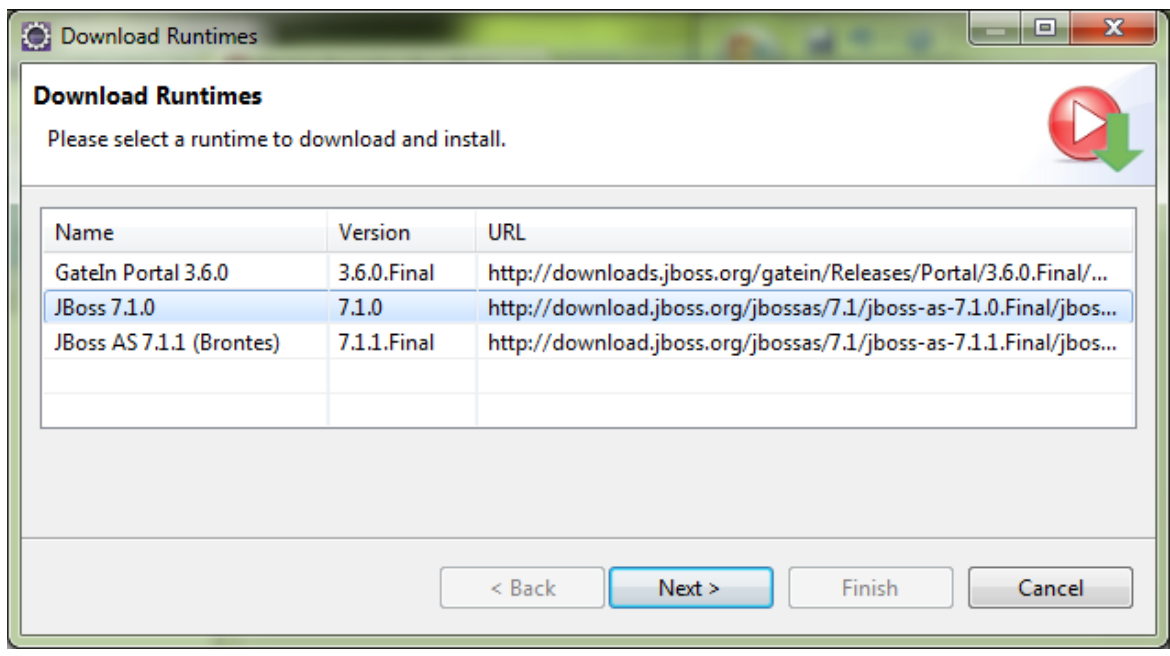

A licensz feltételek elfogadás után megadhatjuk, hogy hová töltődjön le, és hogy hová települjön.

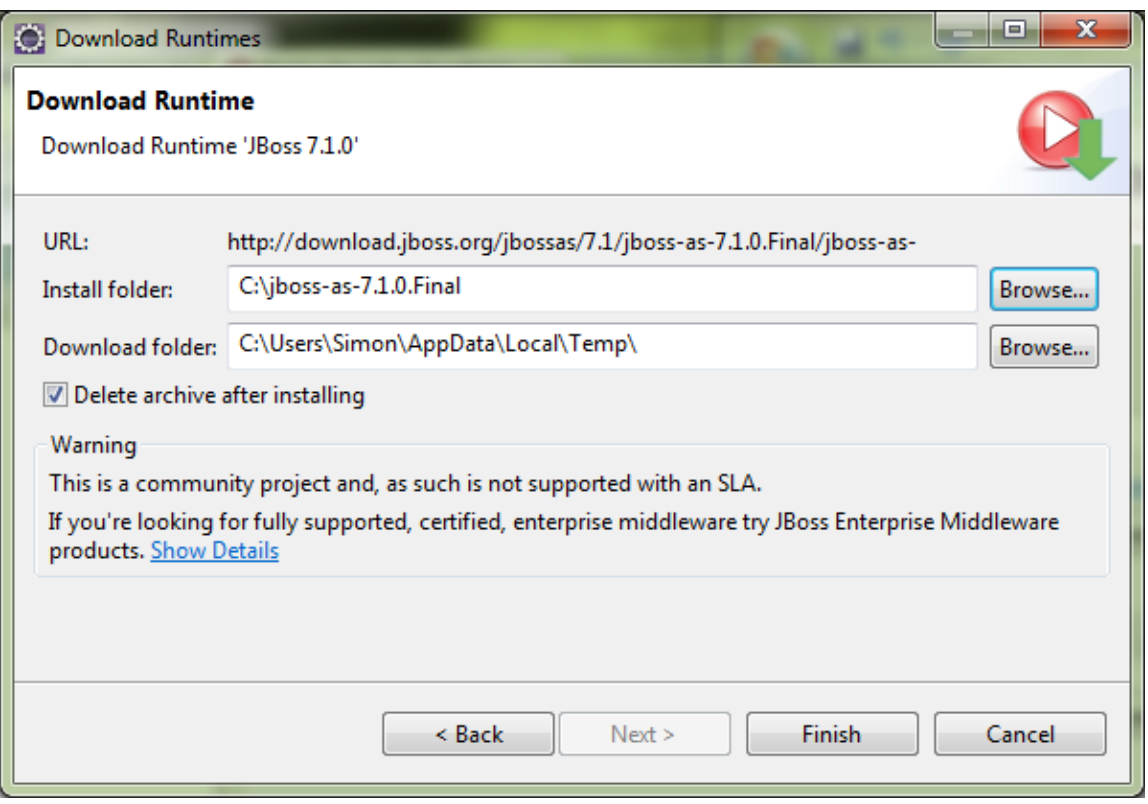

Miután a telepítés befejeződött, visszatérünk a szerver kiválasztási ablakba. Itt adjuk meg a most telepített JBoss elérési útját. Majd kattintsunk a Finish gombra.

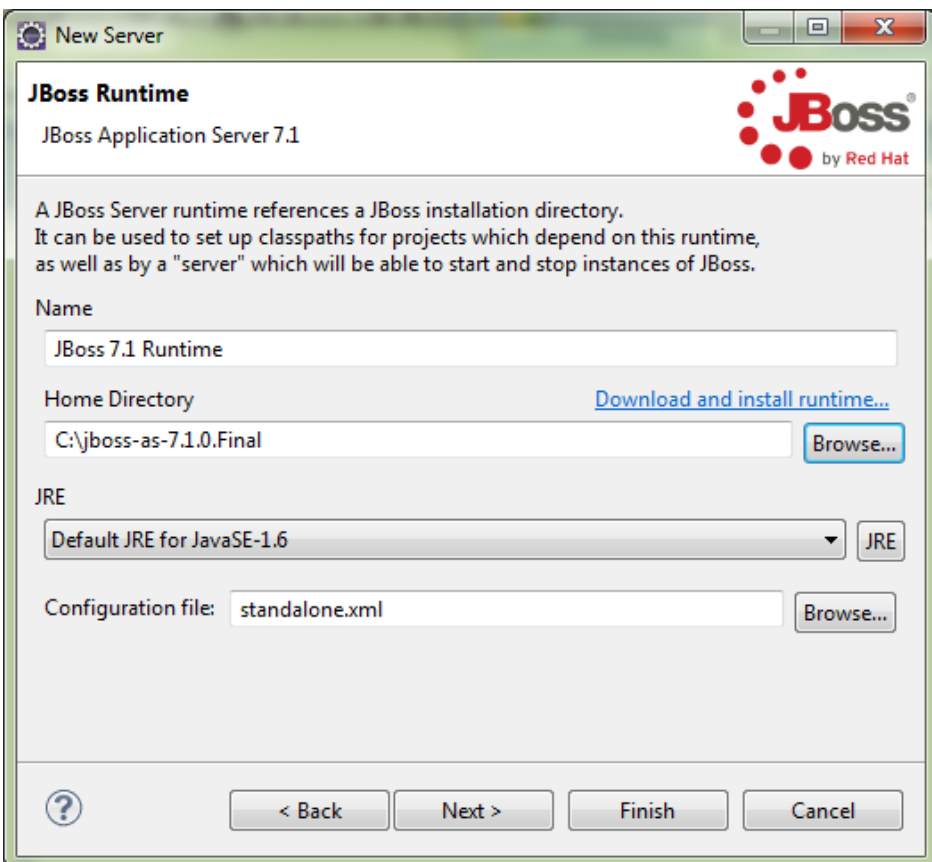

Ezek után az Eclipse-szünk menüsávján három új ikon jelenik meg.

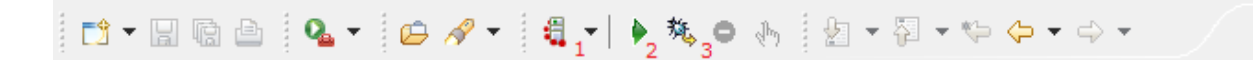

- 1. Ez az ikon a szerver verziójának kiválasztására szolgál, abban az esetben, ha több verzió is van telepítve
- 2. Ez az ikon az alkalmazásszerver elindítására szolgál.
- 3. Ez az ikon az alkalmazásszerver debug-golására használható.

Ezen felül a **Window | Show View | Server** menüpontot is választhatjuk.

Továbbá a kővetkező megjelenő lapon is elindíthatjuk, megállíthatjuk, debug-golhatjuk a JBoss alkalmazás szervert.

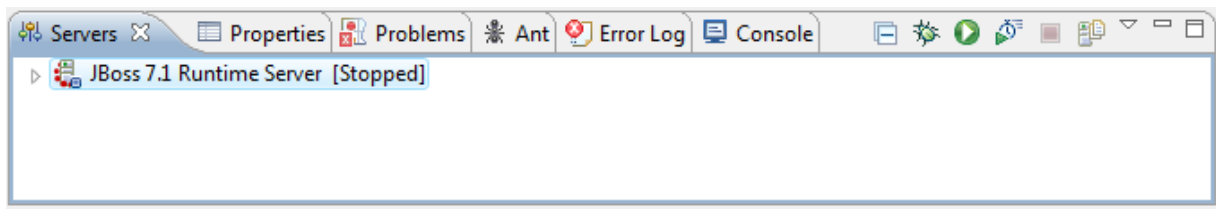

Indítsuk el a szervert. Kattintsunk jobb gombbal a szerver ikonra és válasszuk a "Start" pontot a menüből. A Consol fülön megjelenik a szerver boot üzenete. A folyamat végén a Consol a szerver hiba nélküli elindulását fogja jelezni.

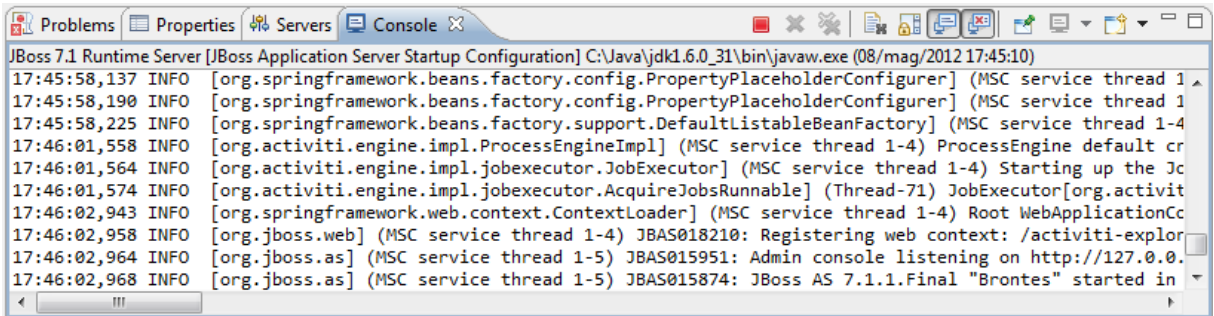

A JBoss-hoz böngészővel a 8080-as porton keresztülcsatlakozhatunk, ekkor egy üdvözlő képernyő fogad bennünket.

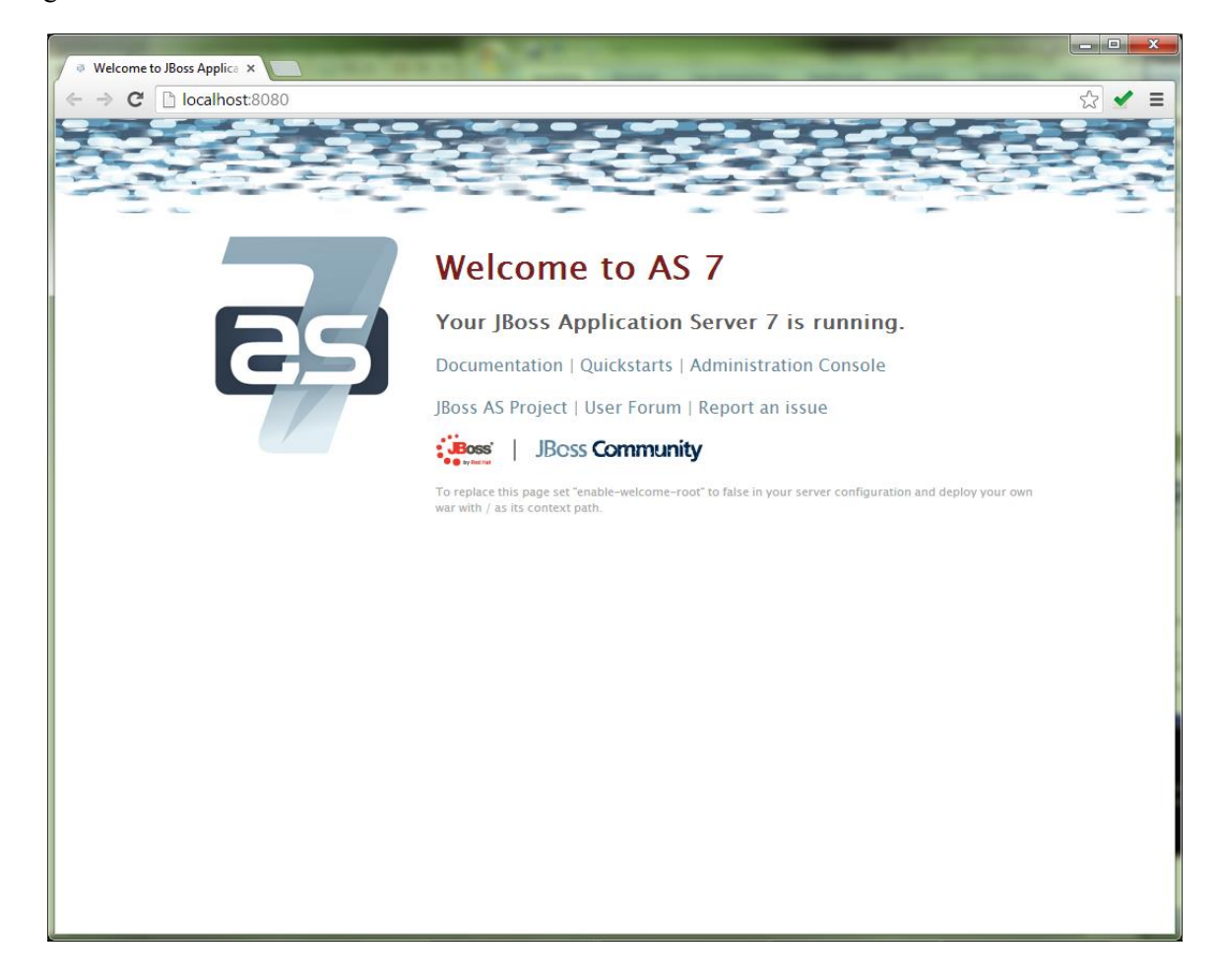

Az Administration Console menüpontra kattintva a beállításokat érhetjük el. (Vagy közvetlenül 9090 es porton keresztül.) Amennyiben először indítjuk és még nincs létrehozva felhasználó, akkor a következő kép fogad. A megjelenő üzenetben leírtakat követve (a bin könyvtárban lévő add-user.bat parancsfájl indításával) hozhatunk létre új felhasználót.

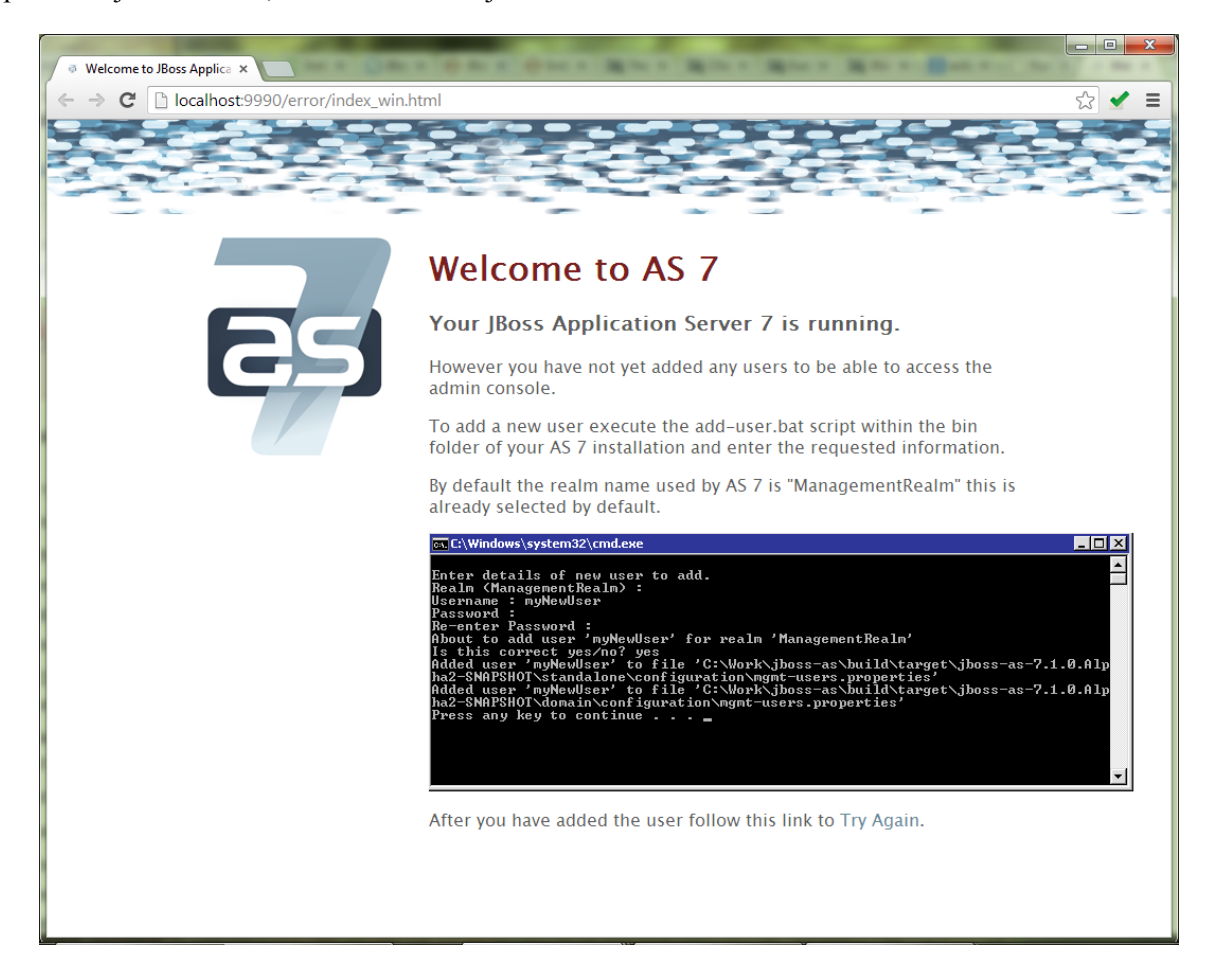

Ha már van létrehozva felhasználó, akkor egy bejelentkező űrlap jeleni meg. Azon megadva a bejelentkezési adatokat a beállító felület jelenik meg.

l.

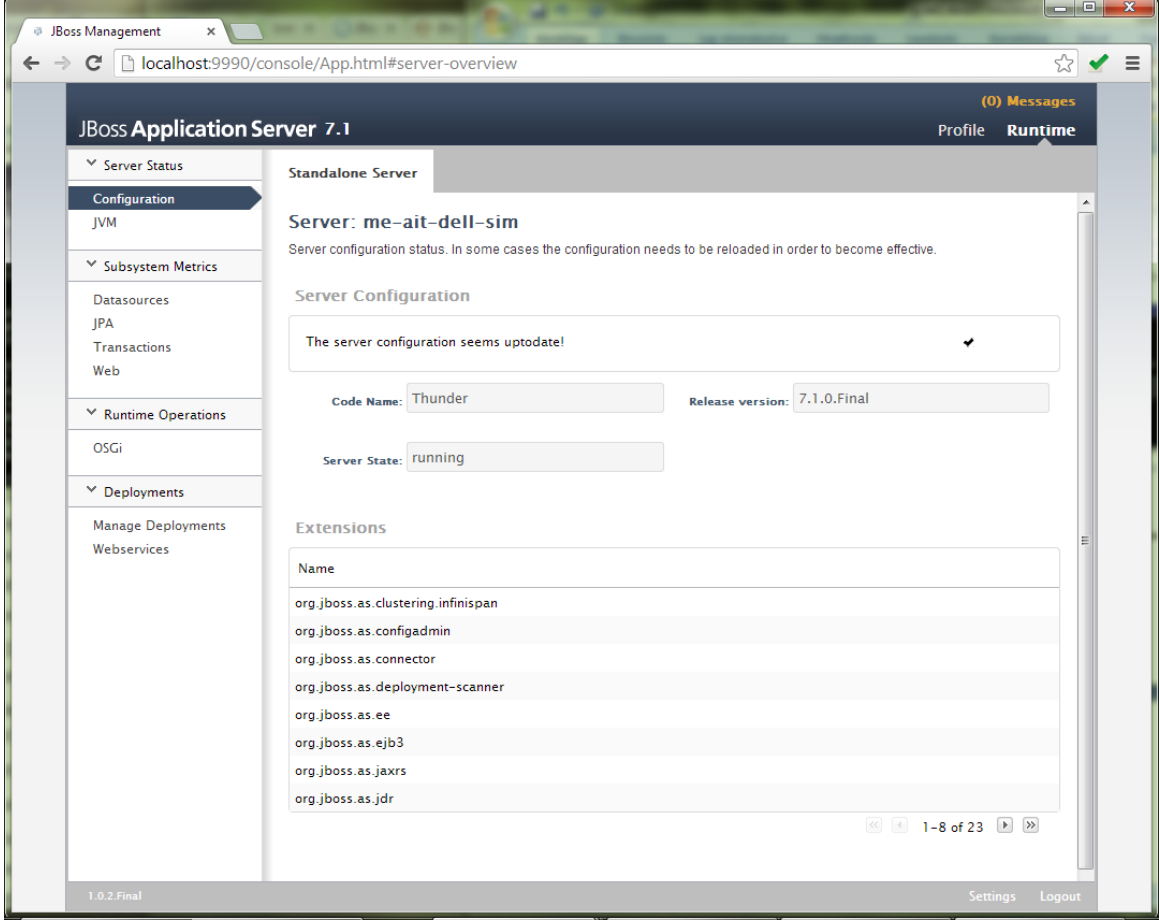